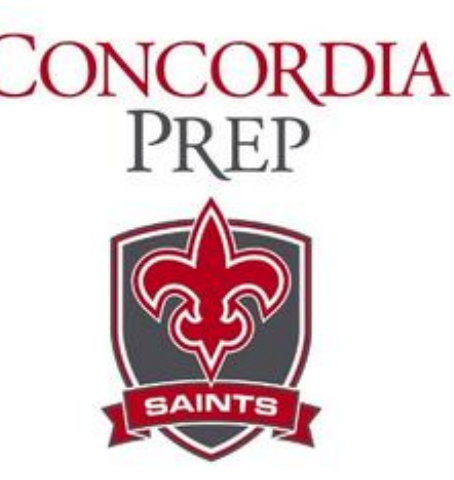

# **Join Concordia Preparatory School on XLNTbrain**

Concordia Preparatory School has joined XLNTbrain in the fight against concussion injury in sports.

Concussion awareness education is mandated by State law for all athletes and their parents and / or guardians. This document outlines the steps required for athletes, parents and / or guardians to register at XLNTbrain.com.

The XLNTbrain Passcode for Concordia Preparatory School is: **CPS\_2016**

#### **We recommend the web browser Mozilla FireFox for PC and Mac users.**

### **Athlete Registration**

Go to XLNTbrain.com, click "Sign Up" and enter the passcode above to begin your registration. Click "Join as an Athlete" after you complete your registration,and then follow these steps:

- 1. View concussion awareness video and pass brief video quiz
- 2. Update profile info & accept terms and conditions
- 3. Manage your teams
- 4. Take the XLNTbrain Baseline Test

The XLNTbrain Baseline Test takes approximately 25 minutes and is important for your healthcare provider to use as a baseline to compare for your recovery. It is important for you to take the test seriously and be in an environment free of distractions as you test. If you perform poorly on the test, you may be asked to repeat the test under supervision.

# **XLNTbrain Baseline Test Quick Guide**

Please sign into your account on http://app.xlntbrain.com/. Once you ve signed in, click the link near the top of your screen that asks if you want to take the test now. You will need Microsoft Silverlight installed and updated on your computer to run the test. Silverlight is not supported by Windows XP with any browser. Edge, Internet Explorer 11 or Chrome are also not supported in any operating system. The page will display an error message if you are using an unsupported browser. It s best to use the Firefox web browser when installing Silverlight. Use the following URL to install Firefox https://www.mozilla.org/en-US/firefox/new/. Once Silverlight is installed and updated, please start the test by selecting the Click here to Start your Cog Test button.

Please keep in mind that the XLNTbrain-Cog test is for Athletes only.

If this is not your first year with us, it is likely you have the XLNTbrain-Cog Test already installed on your machine. You ll need to uninstall the cog test application and you can find detailed instructions at http://app.xlntbrain.com/cog\_test\_faq.

### **Guardian Registration**

Go to XLNTbrain.com, and enter the passcode above to begin your registration. Click "Join as a Guardian" after you complete your registration. With your ï¬rst-time sign-in, you will view a short concussion awareness video. After reviewing the video and passing a brief video quiz, you will need to add your athlete as a dependent. Then you will be able to access your athlete's profile, where you may monitor the progress of your athlete within XLNTbrain.

To add your Dependent, please look on the left hand side of your Dashboard you should see a tab called "Relationships". Click on that tab and then click "Add Dependent". You will need to enter your Athlete's XLNT Brain ID in the box. If you enter your Athlete's name it will not work. Your Athlete's XLNT ID is listed on their account when they are logged on, in the upper

right hand corner. It will look like this: XLNTbrain ID : ZWE2NDU4M, except with your Athlete's ID of course. Once you enter your Athlete's XLNT ID, click the Add Dependent button and that should link your accounts. You may need to refresh your page or log out of your dashboard and log back in to update the information your dashboard shows.

# **XLNTbrain Help**

Click on the "Help" button at any time to ask for help. Please note this is not a Live Chat. However a support representative will respond to your request as soon as possible.